### **Perfil da Empresa no Google >>>**

# Perfil da Empresa no Google

### **Parte 1**

Já imaginou ter uma ferramenta gratuita que ajuda a expor sua marca no Google? Ela já existe: conheça o **Perfil da Empresa no Google**.

Google

Lançada em 2014, a plataforma faz a sua empresa ser encontrada pelos clientes em potencial. Nela é possível interagir com o público, postar fotos do seu negócio e mais!

Clique em **começar** e acesse o passo a passo.

### **COMEÇAR**

### **Perfil da Empresa no Google >>> 2** de 22

### **O que você precisa para cadastrar a sua empresa no Perfil da Empresa no Google?**

Você vai precisar ter um e-mail no Gmail para sua empresa.

### **DICA!**

Se for criar um e-mail do Google para sua empresa, tenha em mãos um celular, pois você receberá um número para validação da criação.

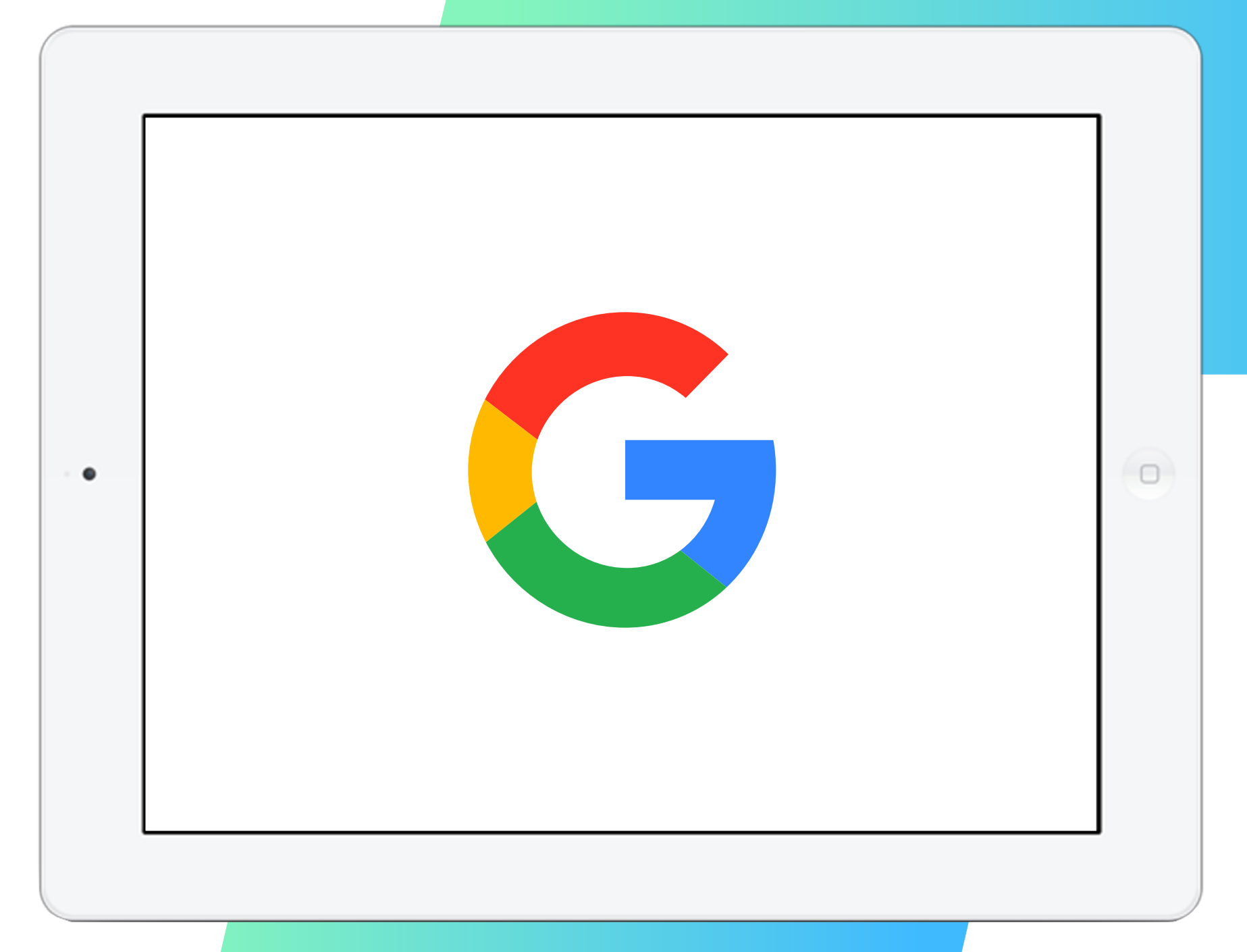

### **Perfil da Empresa no Google >>> 3** de 22

### **1. Crie sua conta**

- > Procure por "Perfil da Empresa no Google" no Google e clique no primeiro link.
- > Ao acessar a página, clique no botão azul "**Gerenciar agora**".

É importante que você já esteja logado no Google com o e-mail da empresa.

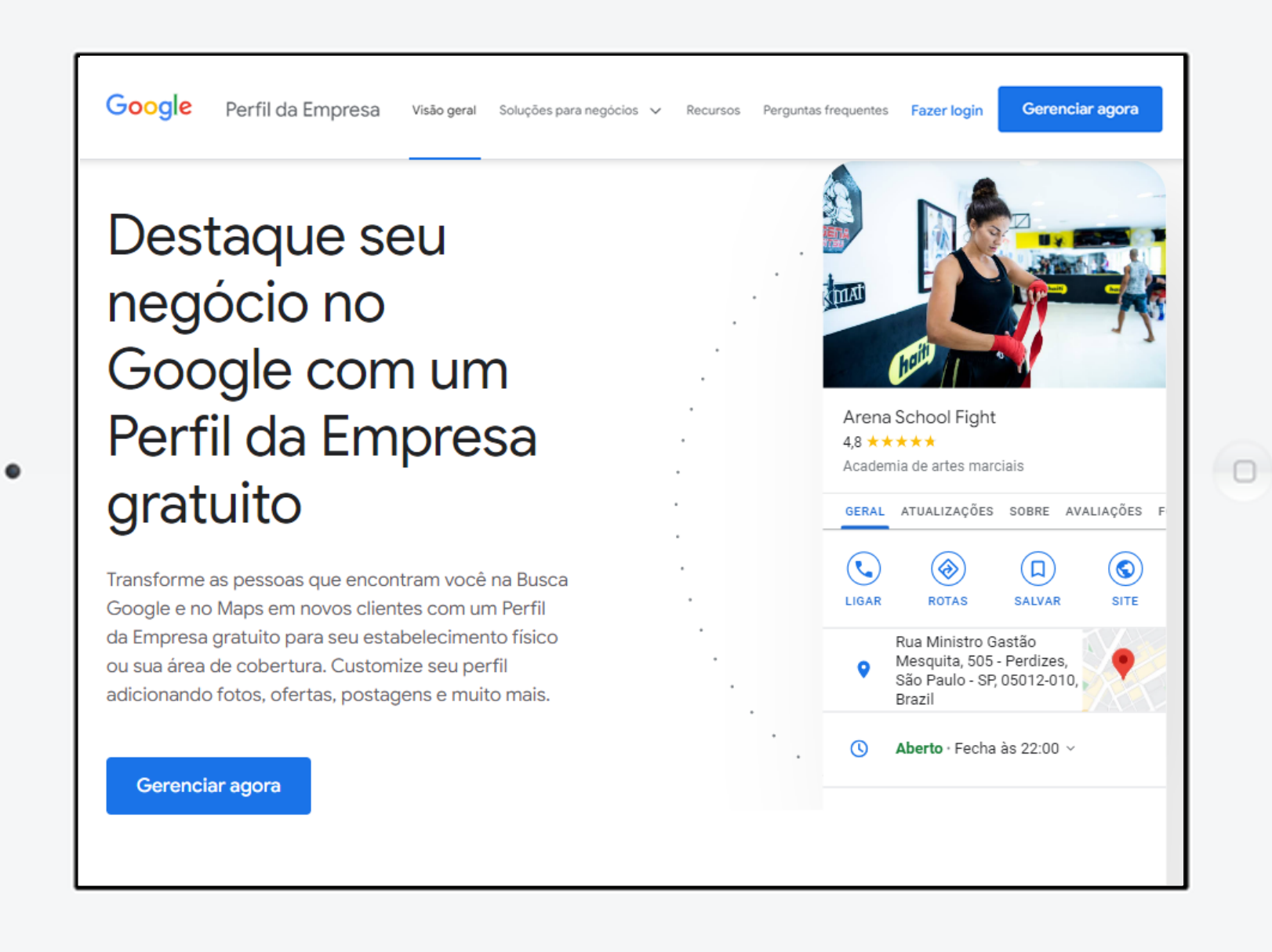

### **Perfil da Empresa no Google >>>** 4 de 22

### **1. Crie sua conta**

### **DICA!**

> Escreva o nome da sua empresa.

**Caso seja necessário, inclua sua empresa no Google.**

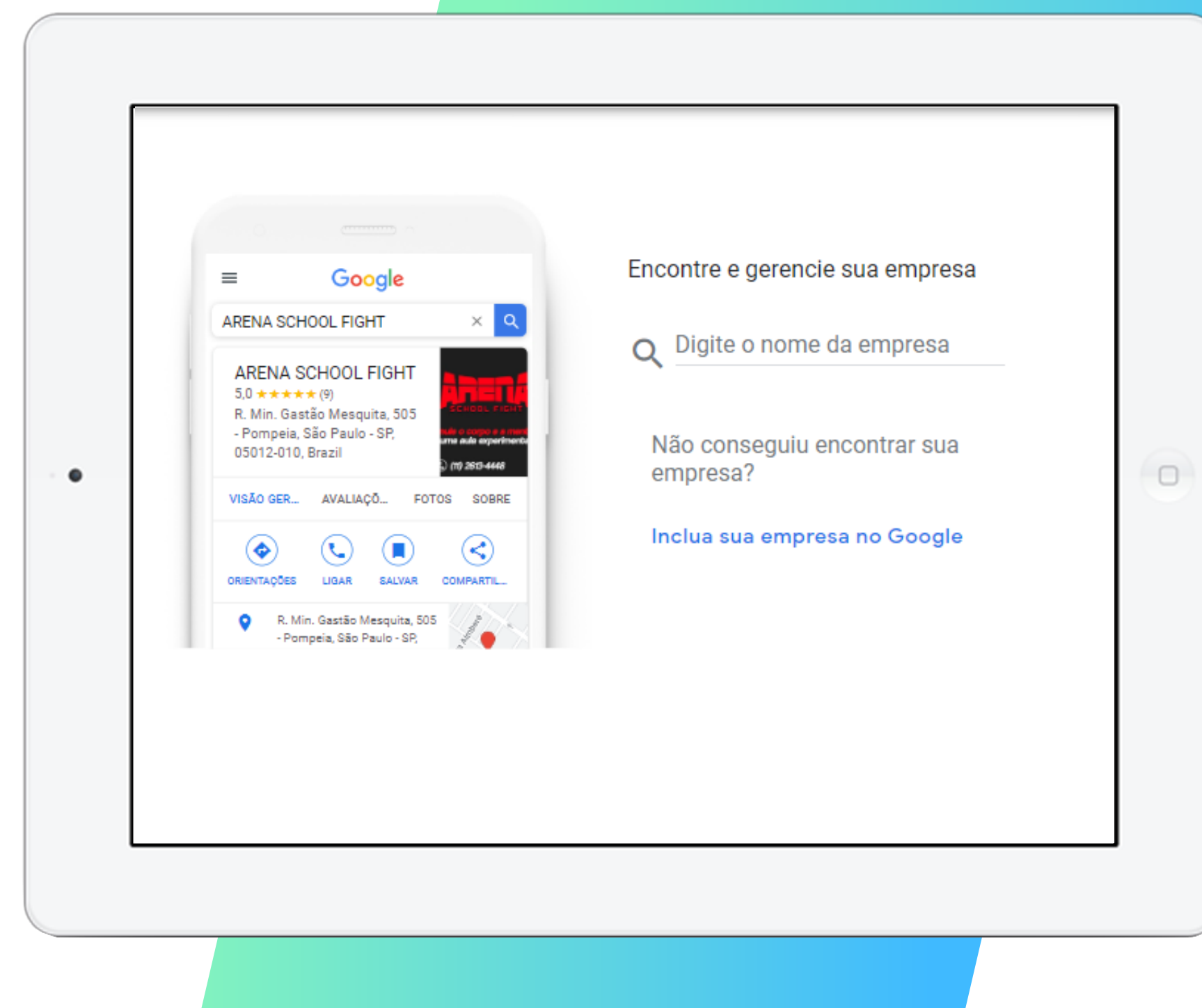

### Perfil da Empresa no Google >>> 5 de 22

### **1. Crie sua conta**

- > Escreva novamente o nome da sua empresa.
- > Em seguida, escolha a **categoria** da sua empresa e clique em "**Próxima**".

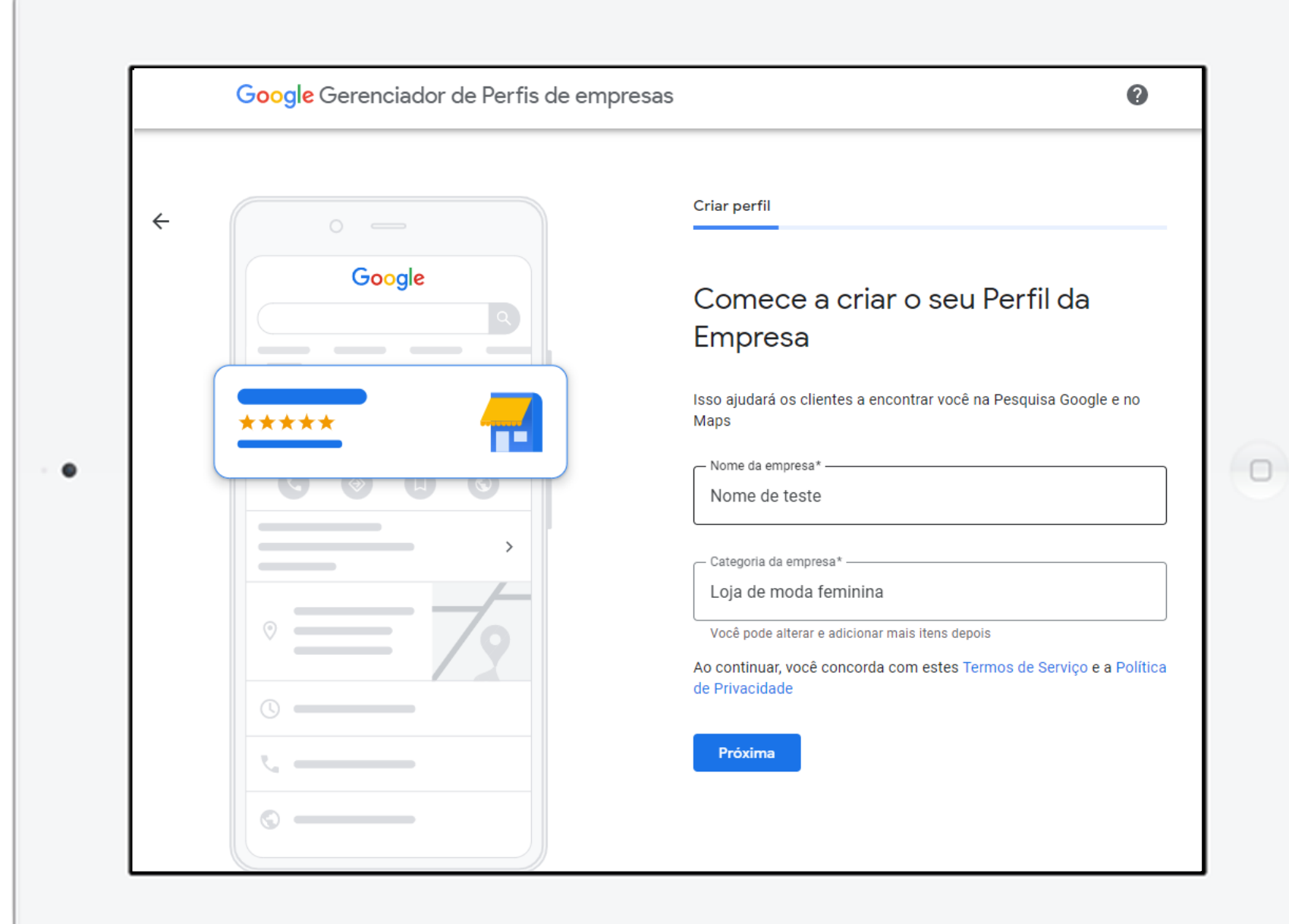

### **Perfil da Empresa no Google >>> 6** de 22

### **1. Crie sua conta**

- > Se o seu negócio possuir espaço físico, selecione "**Sim**" para adicionar um local.
- > Se for um negócio on-line, selecione "**Não**".

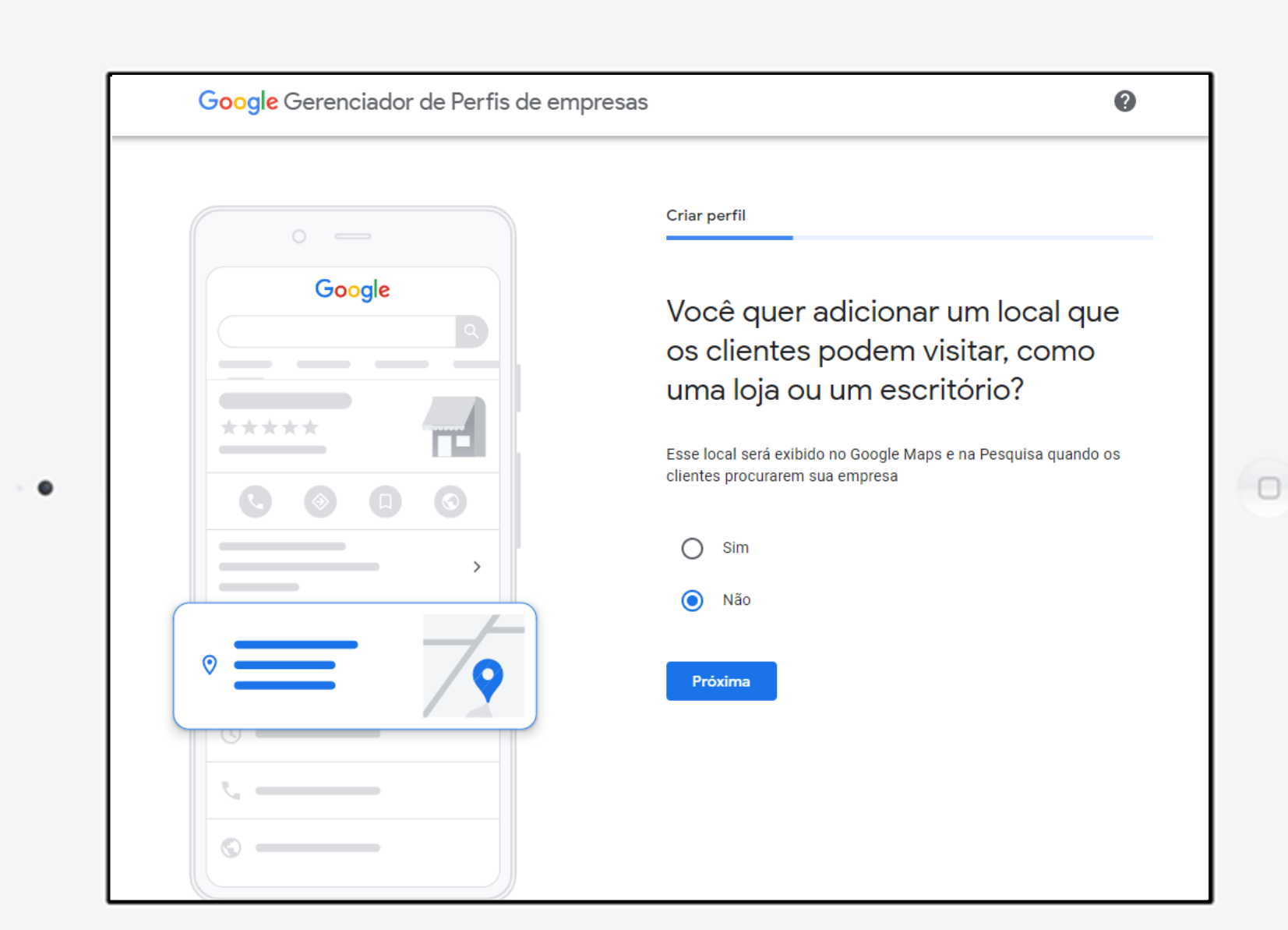

### **Perfil da Empresa no Google >>> 7** de 22

### **1. Crie sua conta**

> Se você selecionou "**Sim**", escolha o **país** e preencha os dados do seu **endereço** corretamente.

### **IMPORTANTE!**

Não esqueça de responder se você também atende clientes fora do espaço. Se SIM, você precisa preencher as regiões extras que o seu negócio atende.

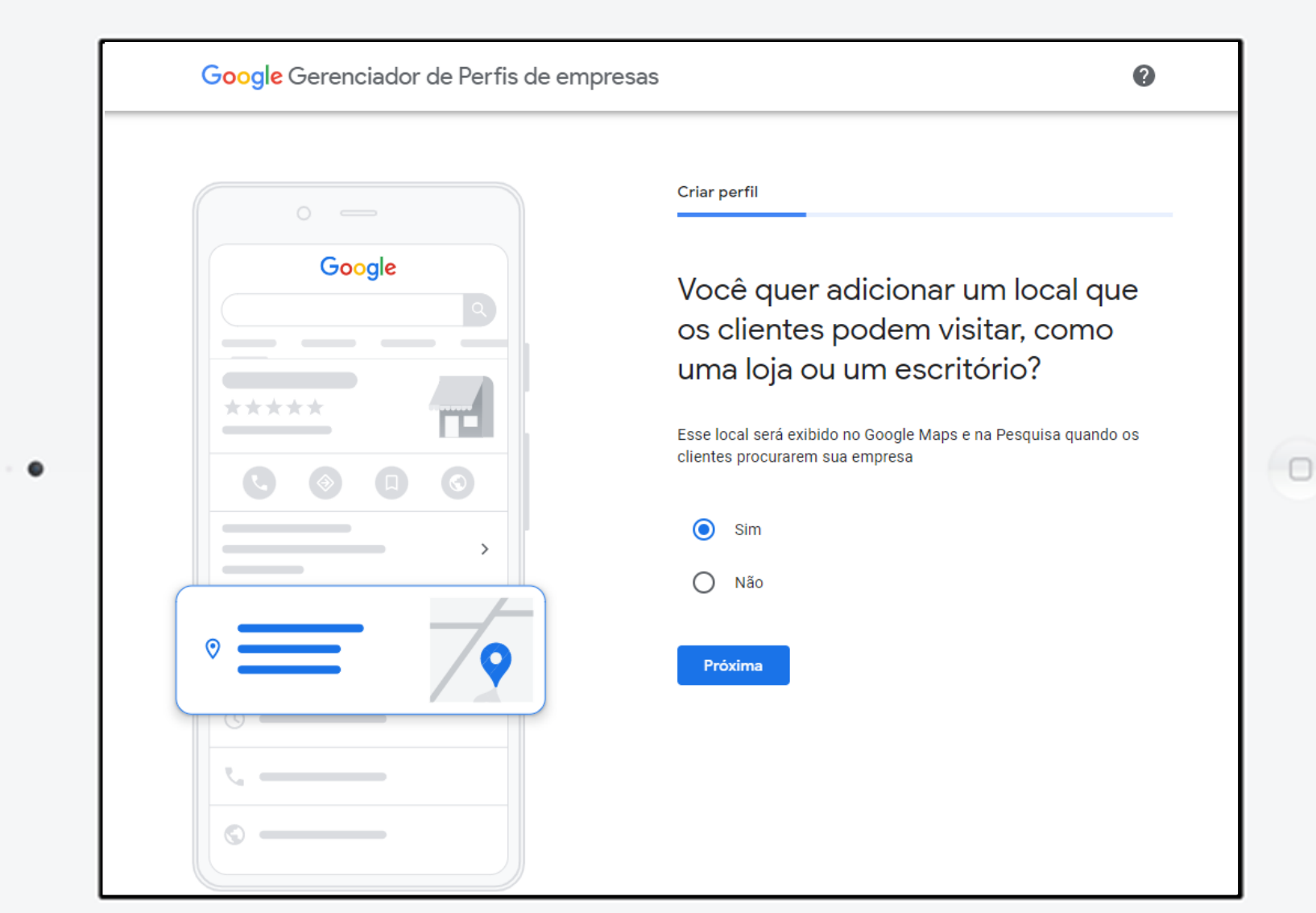

### Perfil da Empresa no Google >>> 8 de 22

### **1. Crie sua conta**

**PRÓXIMO**

> Se você selecionou NÃO, também terá que preencher as regiões que o seu negócio atende.

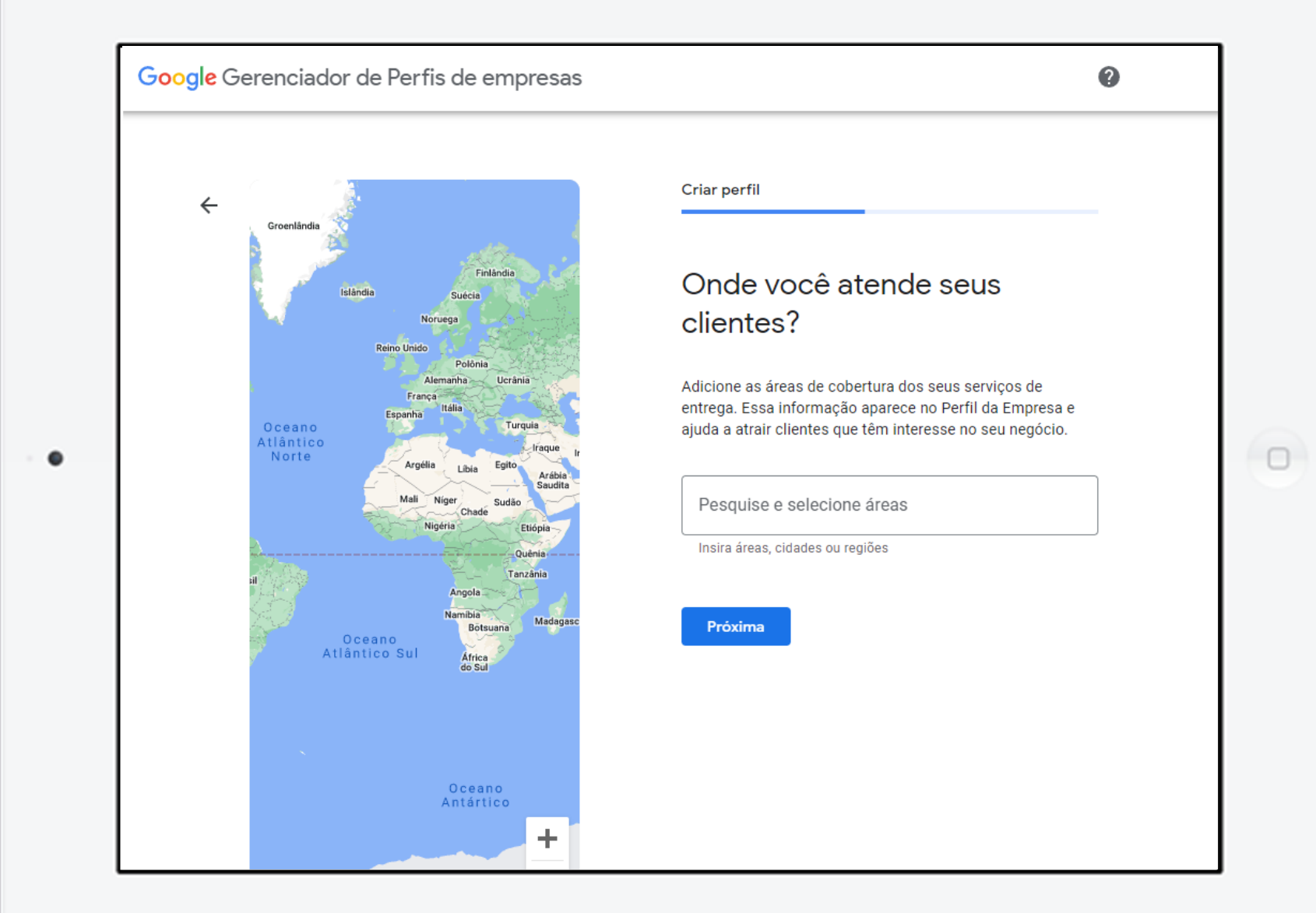

### Perfil da Empresa no Google >>> 9 de 22

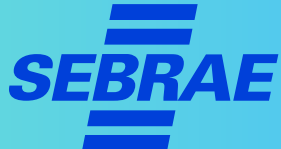

### **1. Crie sua conta**

- > Insira o **telefone** de contato da sua empresa (com DDD).
- > Caso ela tenha um site, insira o **link** (URL).

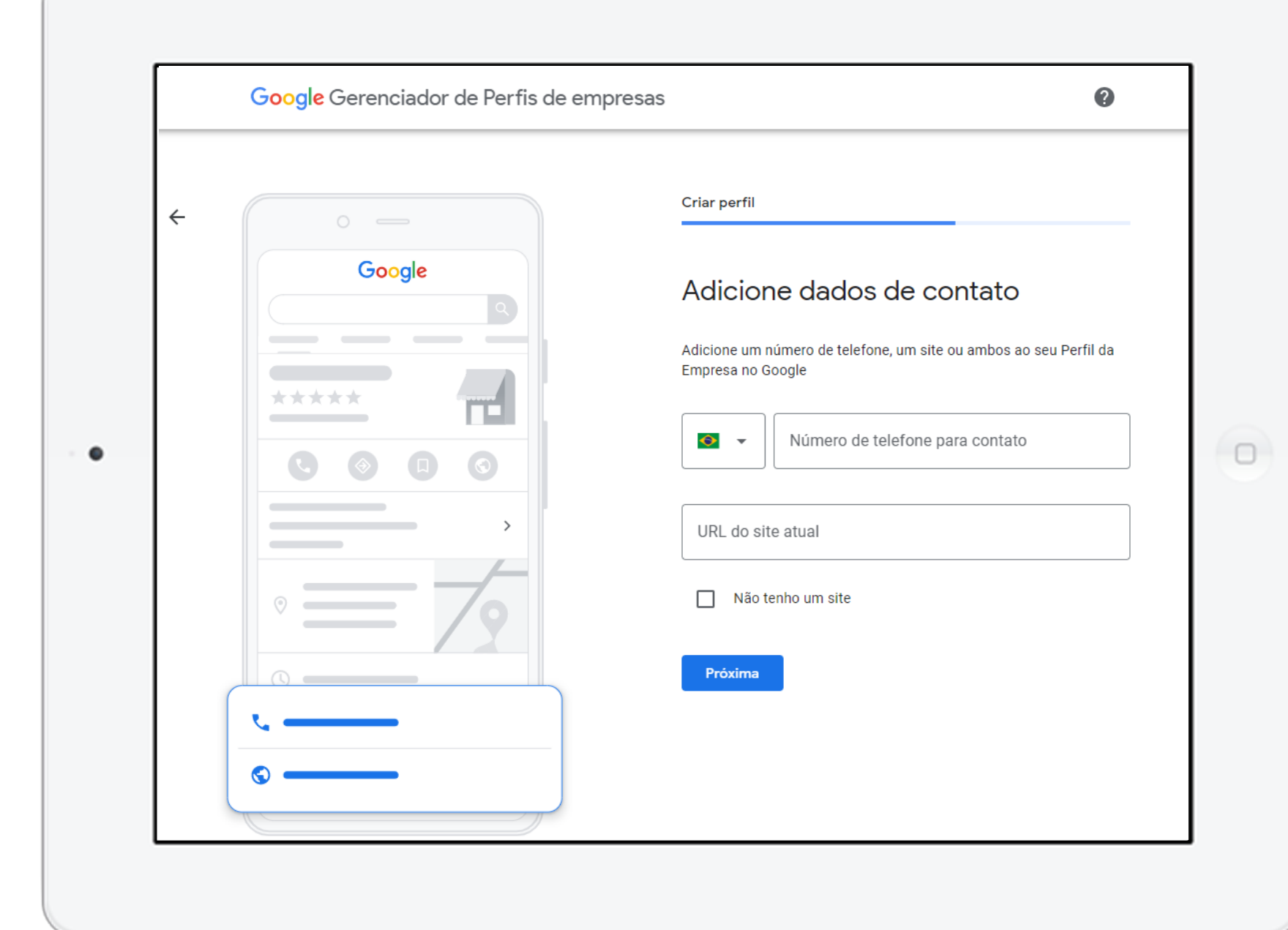

### **Perfil da Empresa no Google >>> 10** de 22 **se**

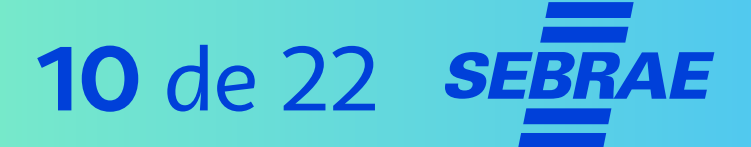

### **1. Crie sua conta**

### **IMPORTANTE!**

- > Se sua empresa **não** tiver um site e não precisar de um, selecione "**não preciso de um site**".
- > Caso deseje criar um, selecione "**Criar um site gratuito com base nas suas informações**".

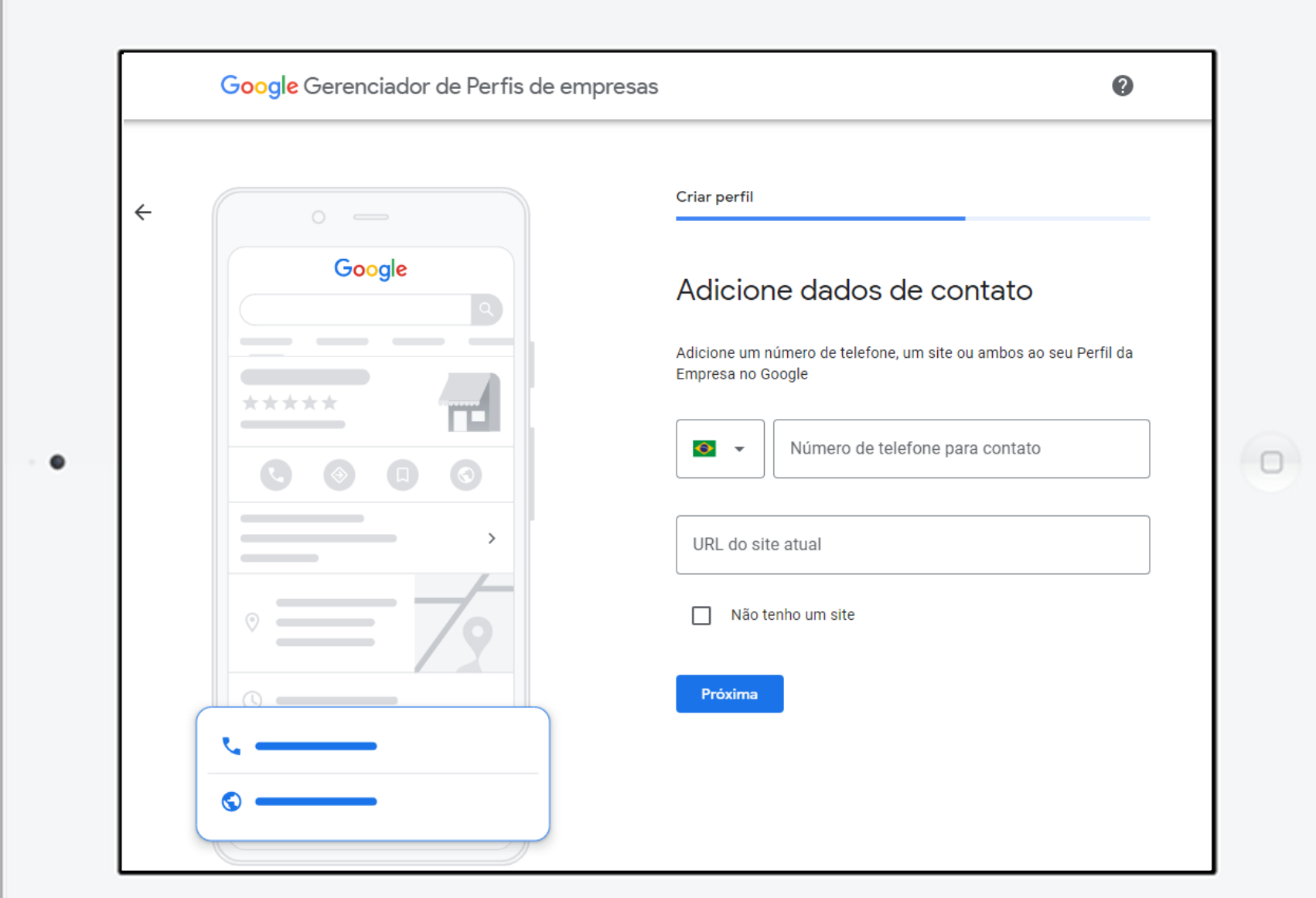

### **Perfil da Empresa no Google >>> 11** de 22

### **1. Crie sua conta**

**PRÓXIMO**

> Depois de configurar o site da sua empresa, escolha receber ou não **atualizações** e **recomendações** enviadas pelo Google.

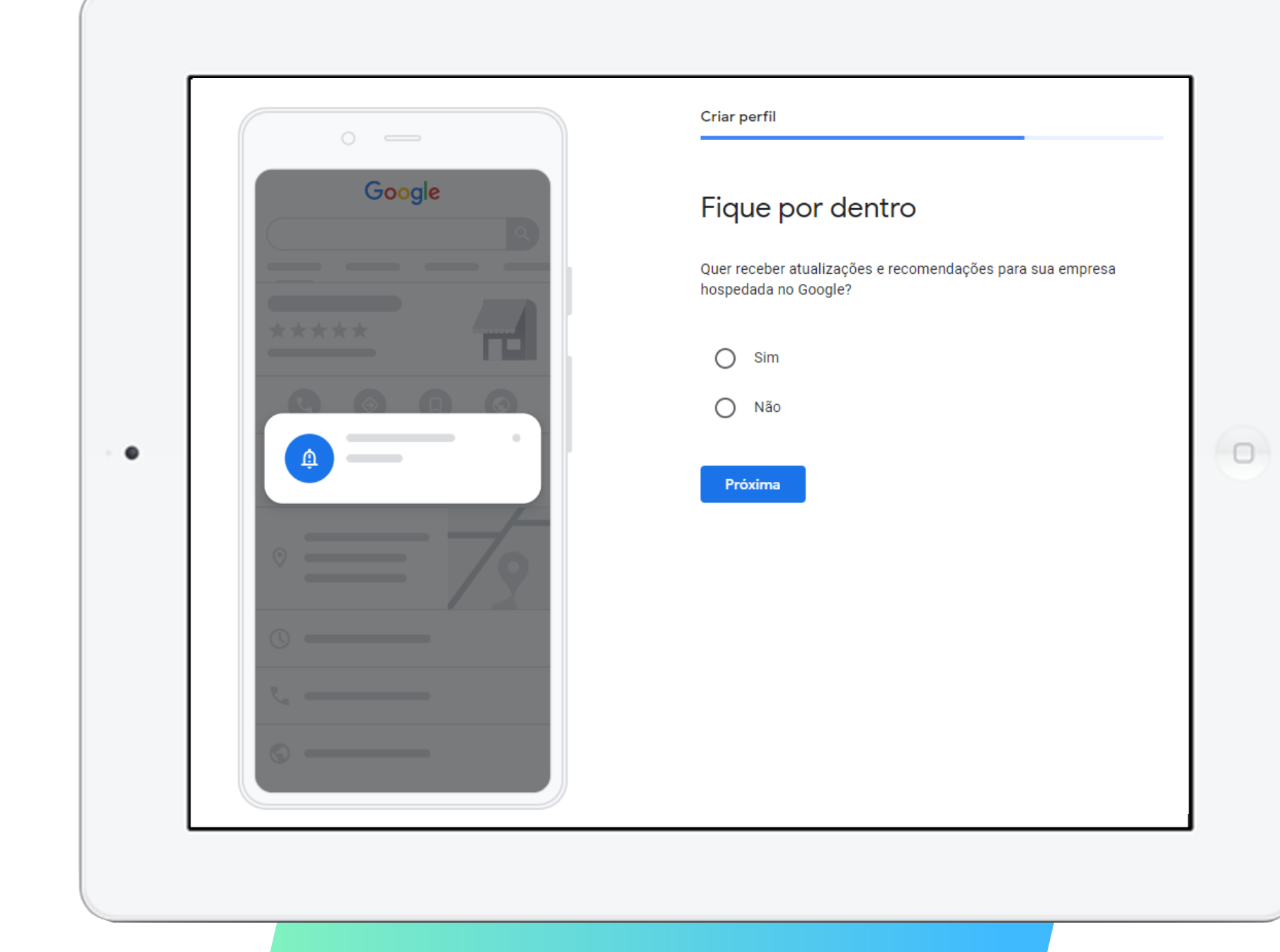

### Perfil da Empresa no Google >>> 12 de 22 *SE*

## **AE**

### **1. Crie sua conta**

> Agora é só clicar em "**Continuar**".

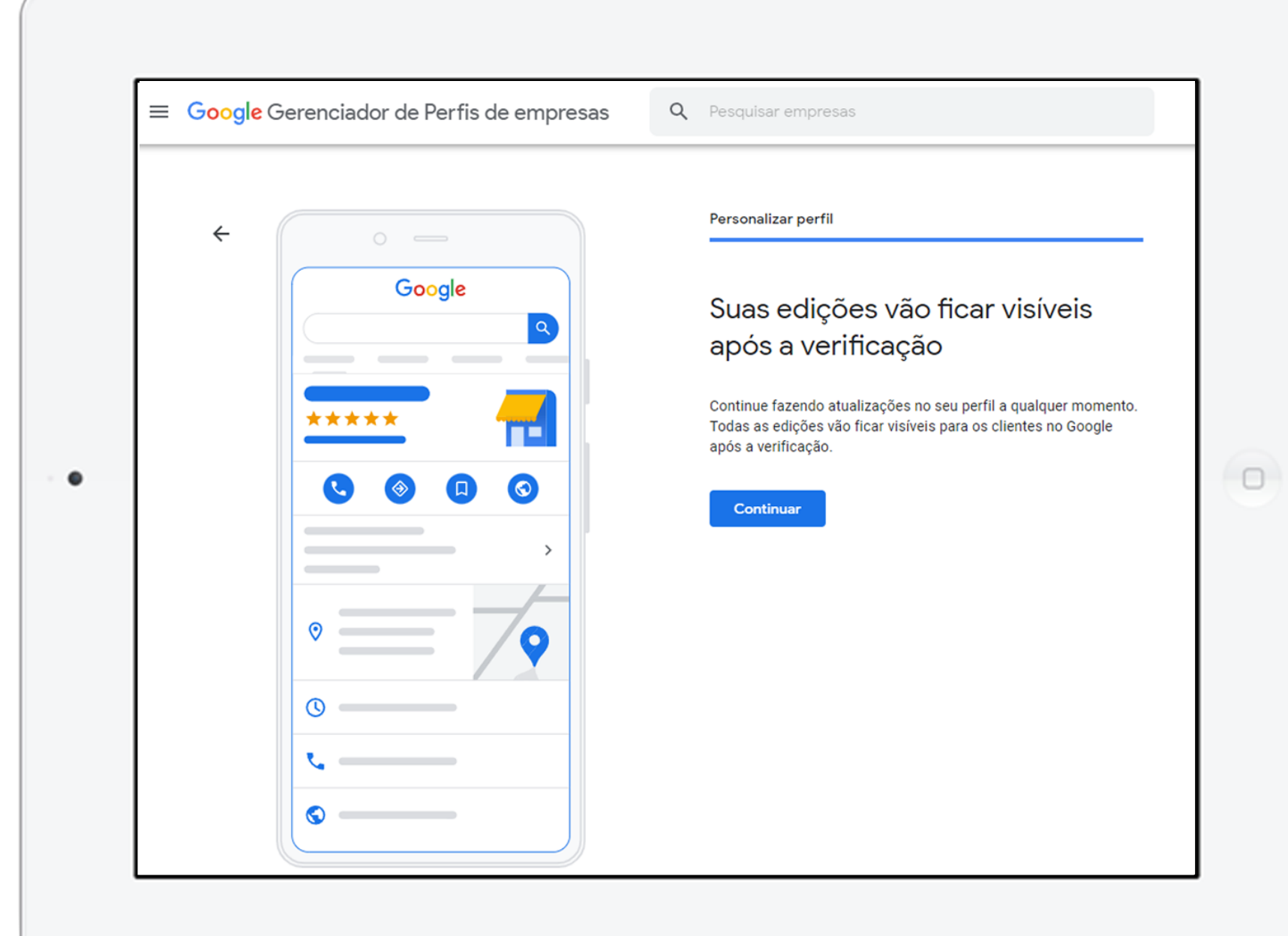

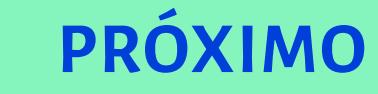

# Você está quase lá! Falta selecionar o endereço de correspondência.

### Perfil da Empresa no Google >>> 14 de 22 sE

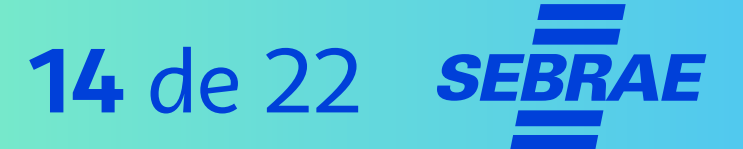

### **1. Crie sua conta**

**PRÓXIMO**

> Insira o endereço de correspondência para concluir, ou seja, o endereço em que a sua empresa está localizada.

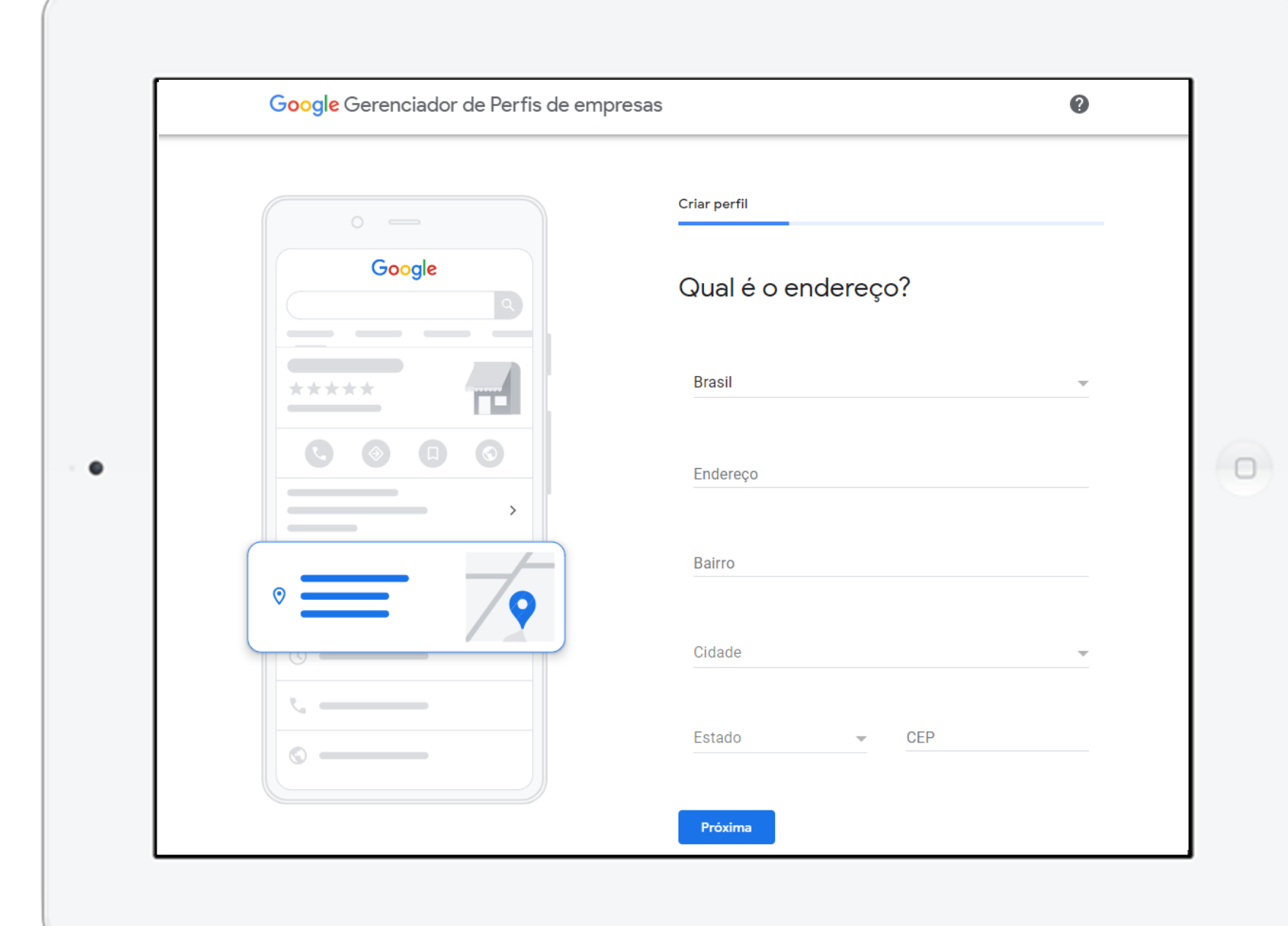

### Perfil da Empresa no Google >>> 15 de 22

### **1. Crie sua conta**

> Agora é só confirmar que você é o proprietário da empresa. Para isso, escolha o modo de recebimento do código de confirmação.

### **IMPORTANTE!**

Você pode verificar depois, mas só poderá gerenciar sua ficha totalmente após a confirmação.

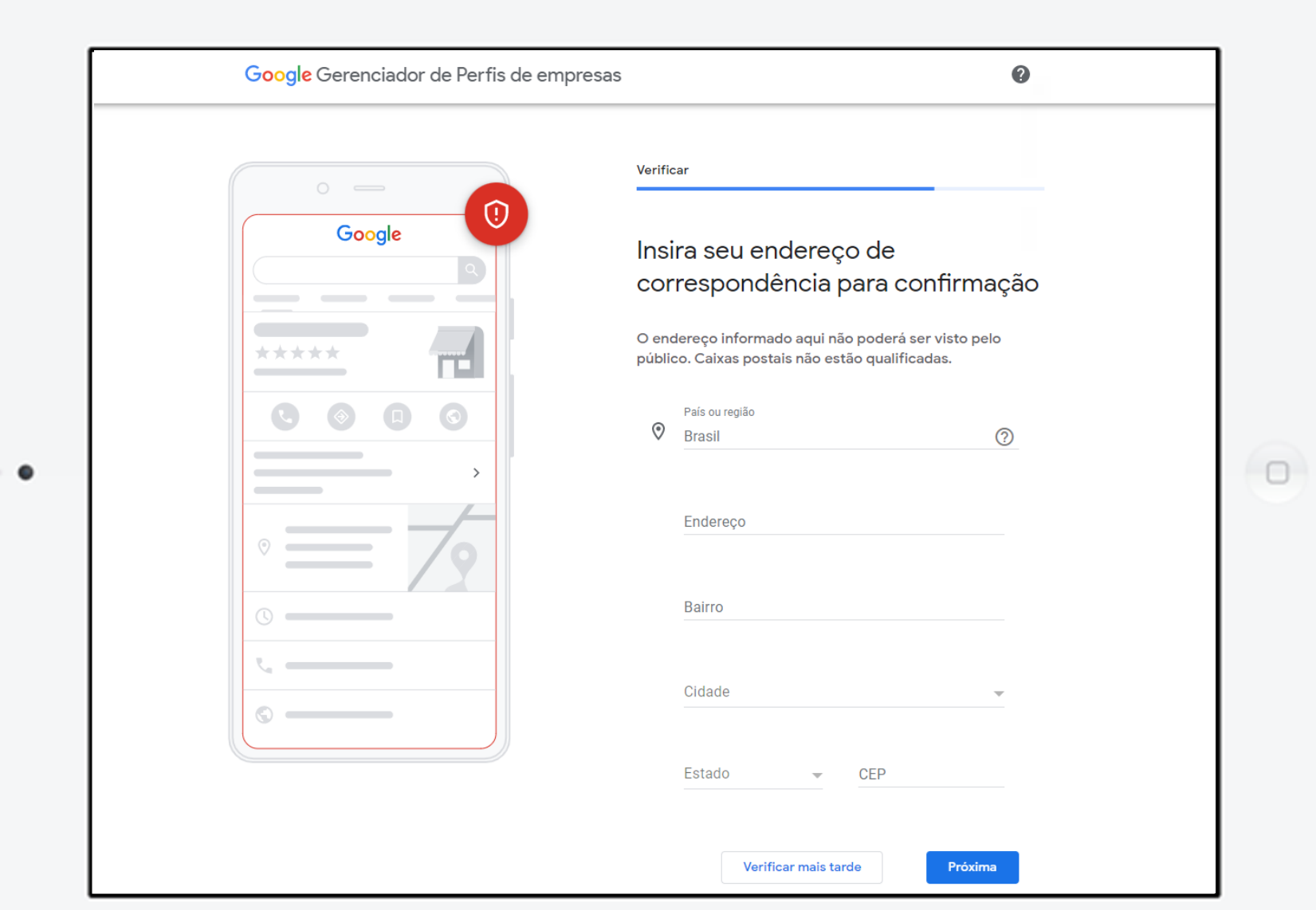

### **Perfil da Empresa no Google >>> 16** de 22

### **2. Defina os detalhes da sua conta**

Adicione o horário de funcionamento da sua empresa. É possível adicionar intervalos ao longo do dia, como horário de almoço. Basta

clicar na chave cinza para ela ficar azul e sinalizar que o estabelecimento está aberto naquele dia da semana.

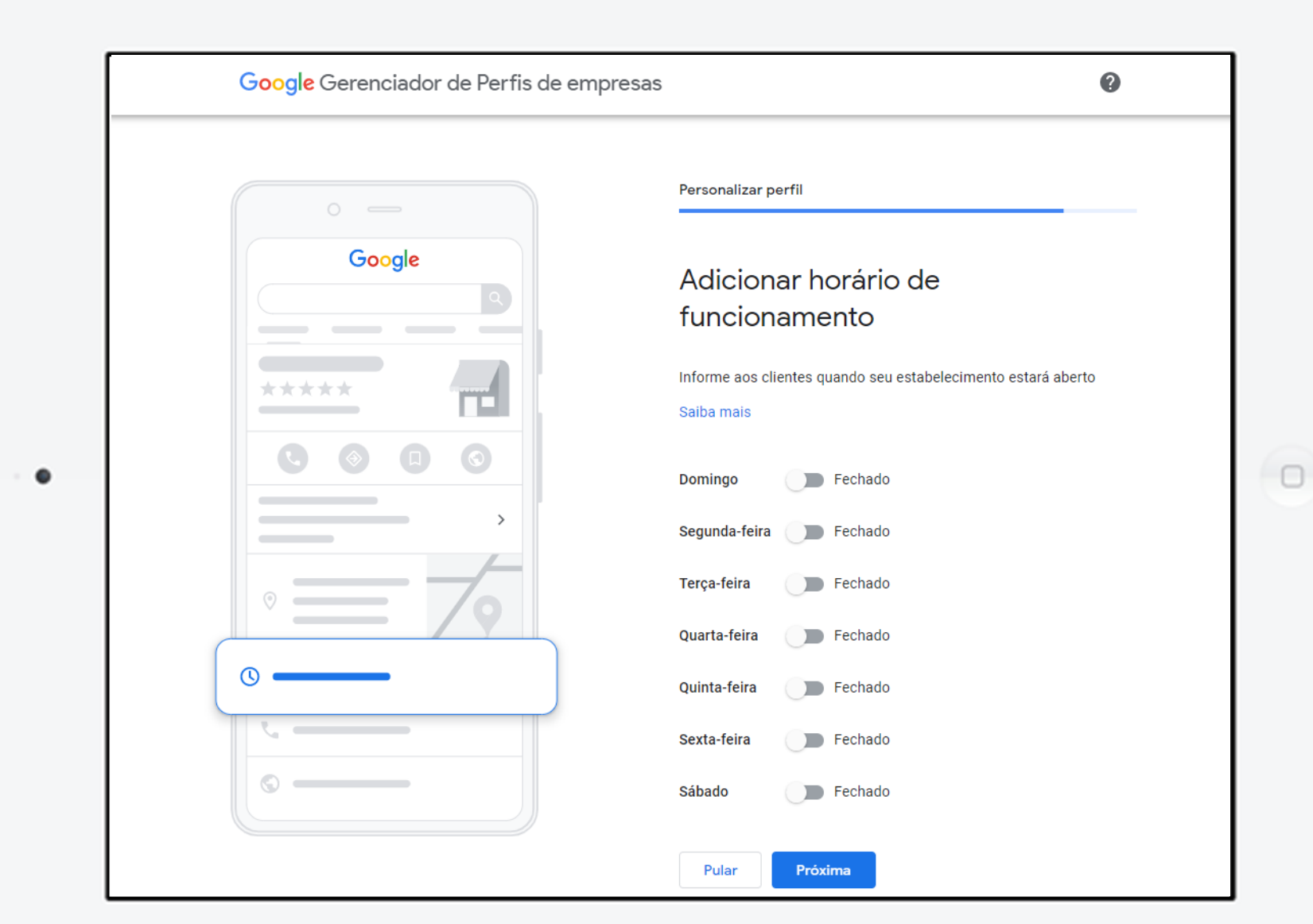

### **Perfil da Empresa no Google >>>** 17 de 22 sE

### **2. Defina os detalhes da sua conta**

### **DICAS!**

- > Adicione horários de funcionamento clicando no espaço ao lado.
- > Para adicionar "pausas" basta clicar em "**adicione horários**".

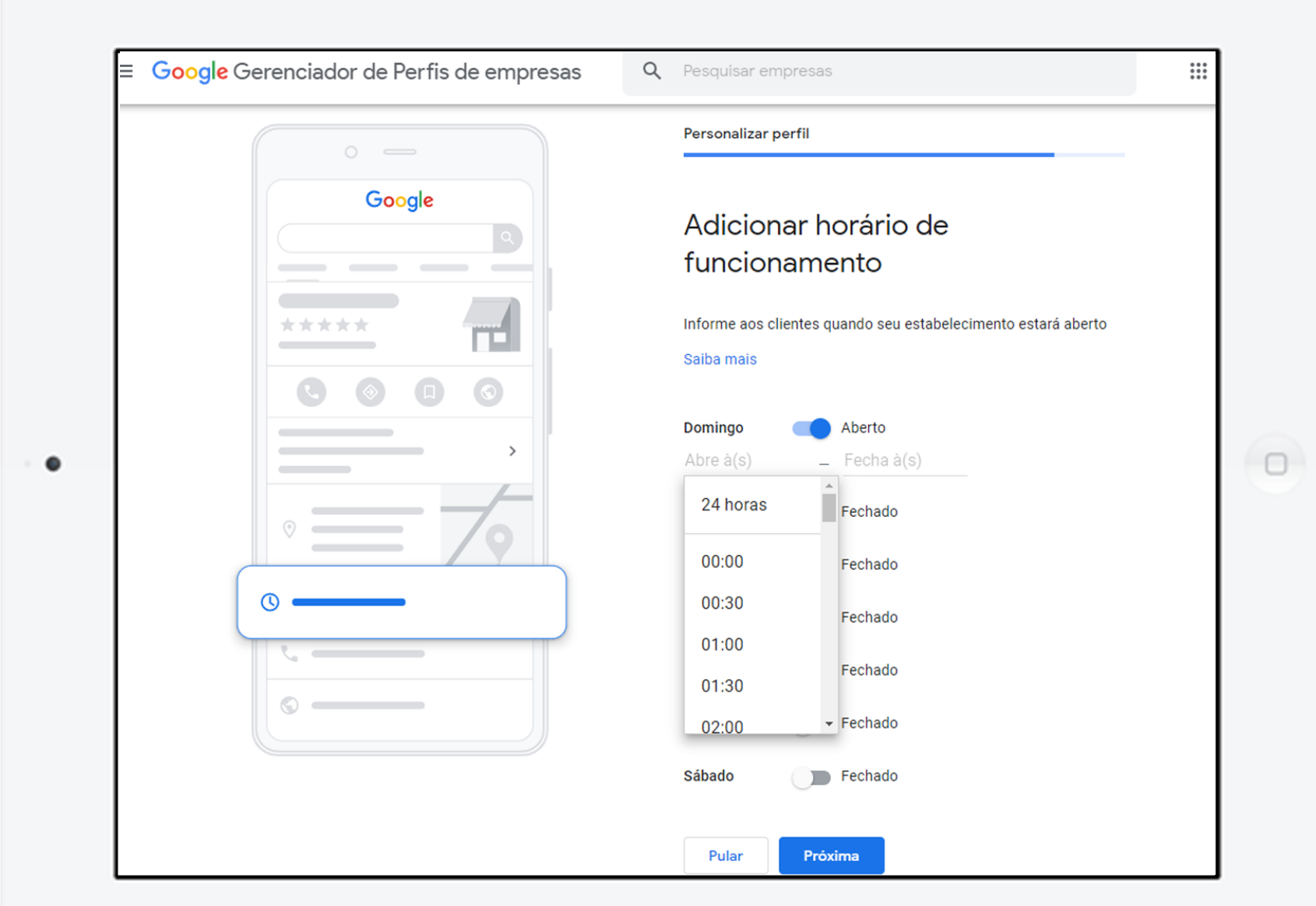

### **Perfil da Empresa no Google >>> 18** de 22

### **2. Defina os detalhes da sua conta**

Agora é hora de descrever a sua empresa!

Essa é sua oportunidade de passar uma impressão positiva sobre o negócio,

mostrando como ele pode **ajudar** e qual é a sua **essência**.

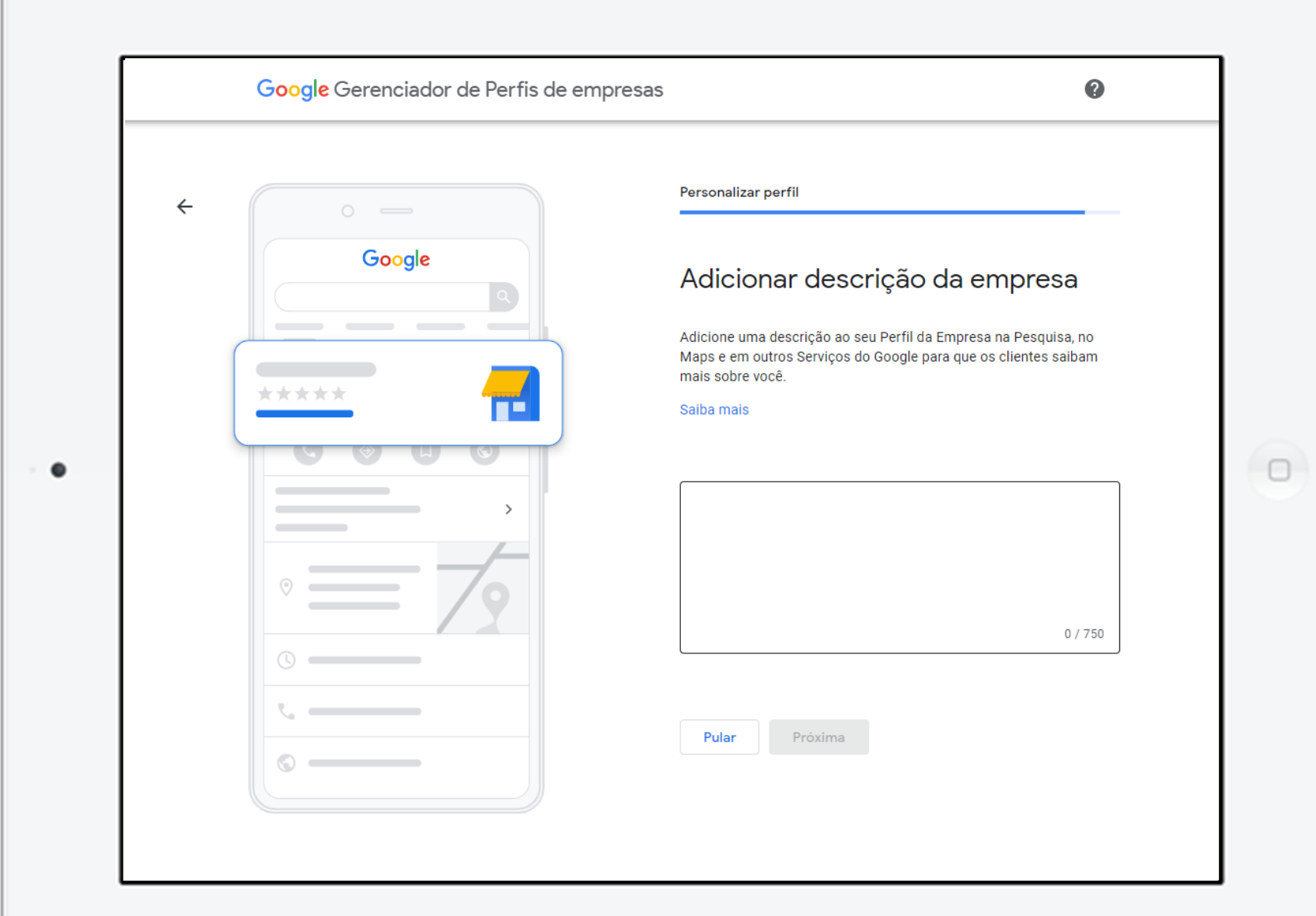

### **Perfil da Empresa no Google >>> 19** de 22

### **2. Defina os detalhes da sua conta**

### **COMENTÁRIOS:**

- > Aponte o que faz, por que faz, as vantagens do seu produto/serviço e outras informações que atraiam o consumidor.
- > Não se esqueça de revisar o conteúdo para garantir que não há erros.
- > Evite descrições muito longas.

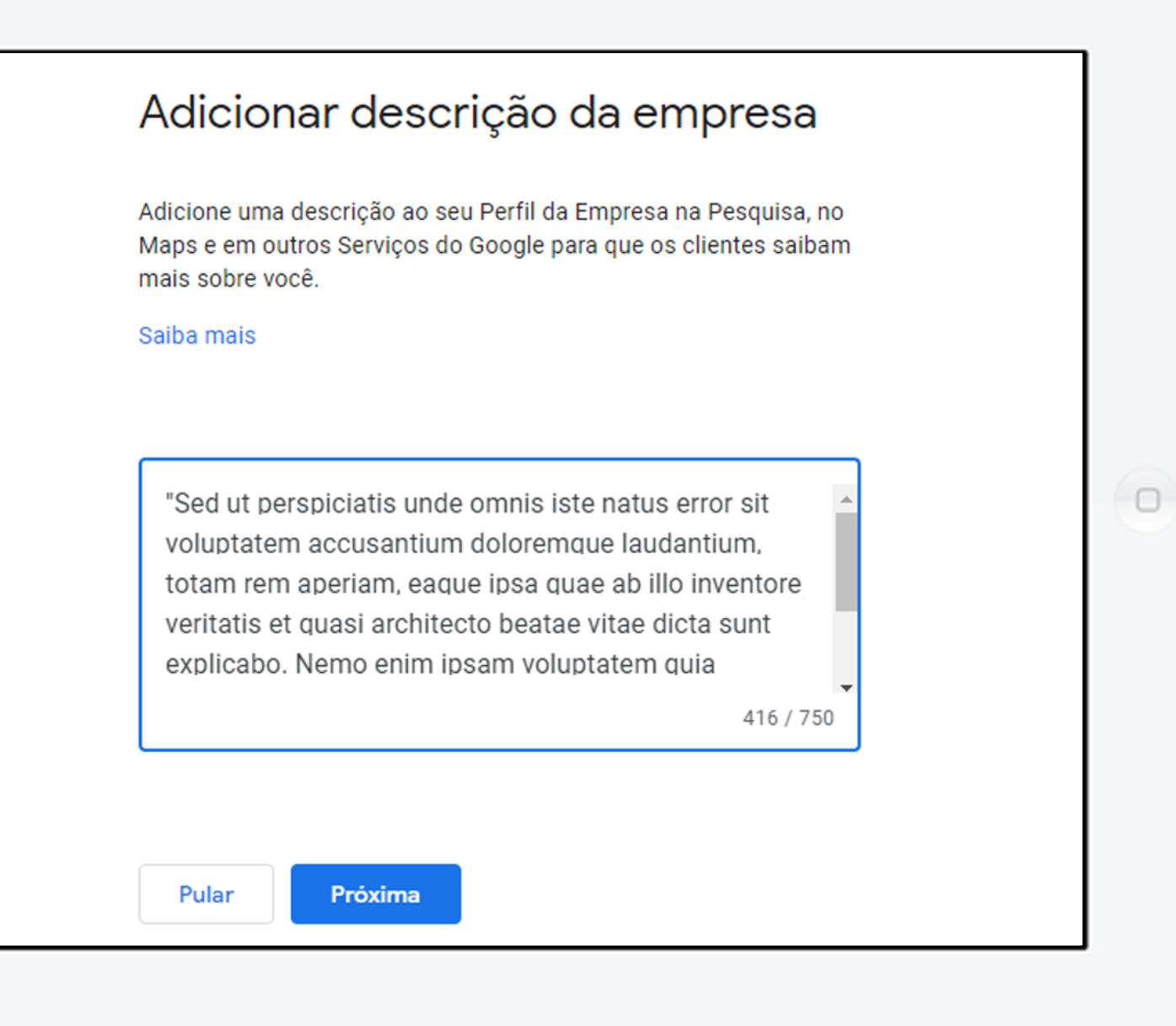

### Perfil da Empresa no Google >>> **20** de 22 sE

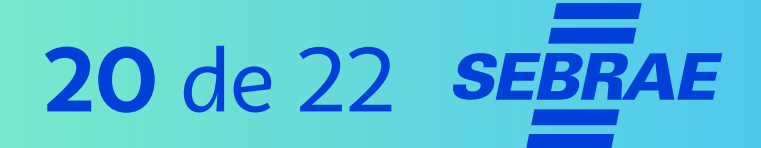

### **2.Defina os detalhes da sua conta**

### **DICA!**

Deixe o cliente conhecer seu espaço por meio desse recurso.

Utilize uma **imagem real** e de **boa qualidade** e mostre o **interior** da empresa.

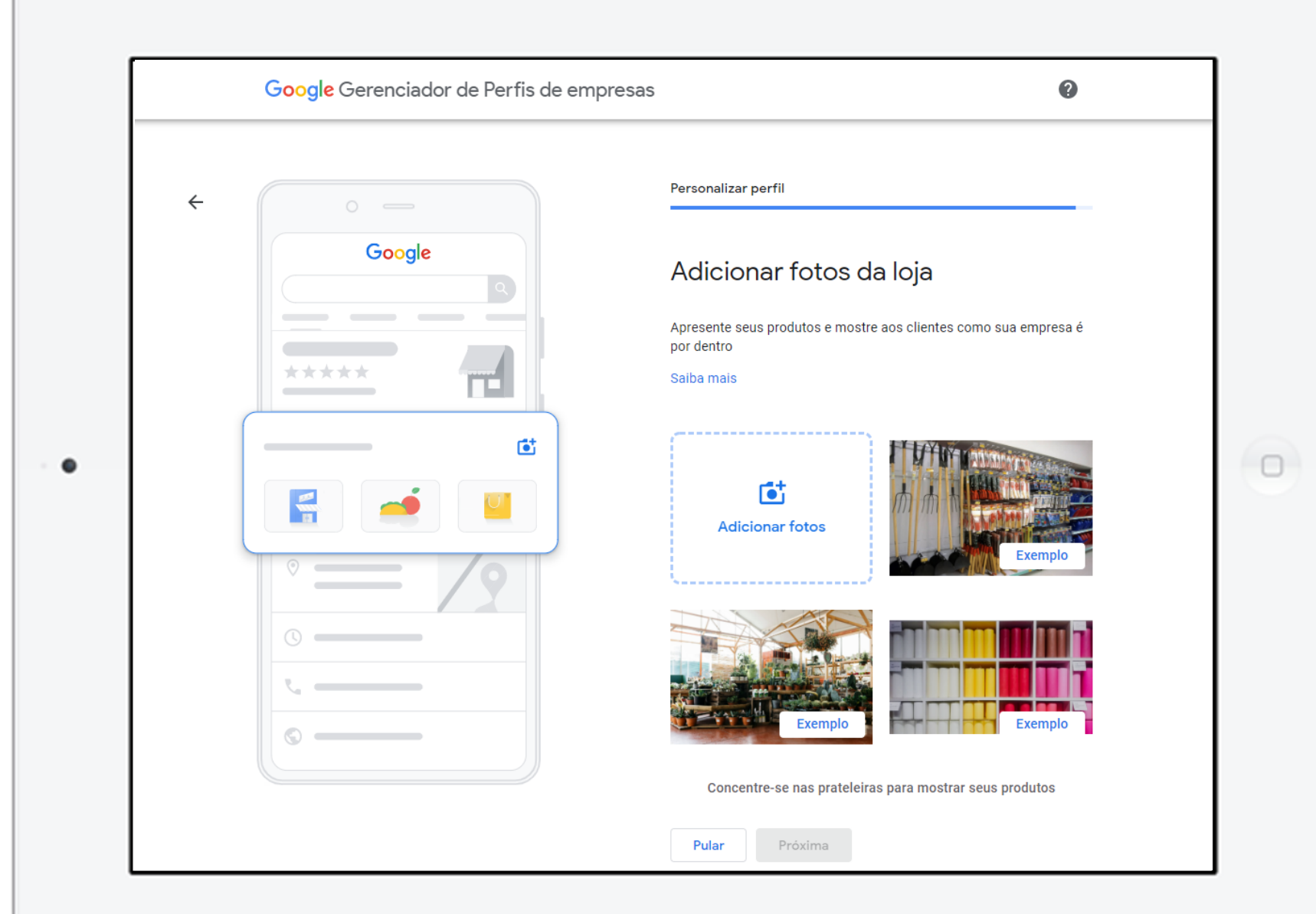

# Tudo pronto! Na parte 2 você irá conhecer as ferramentas do Perfil da Empresa no Google. Até lá!

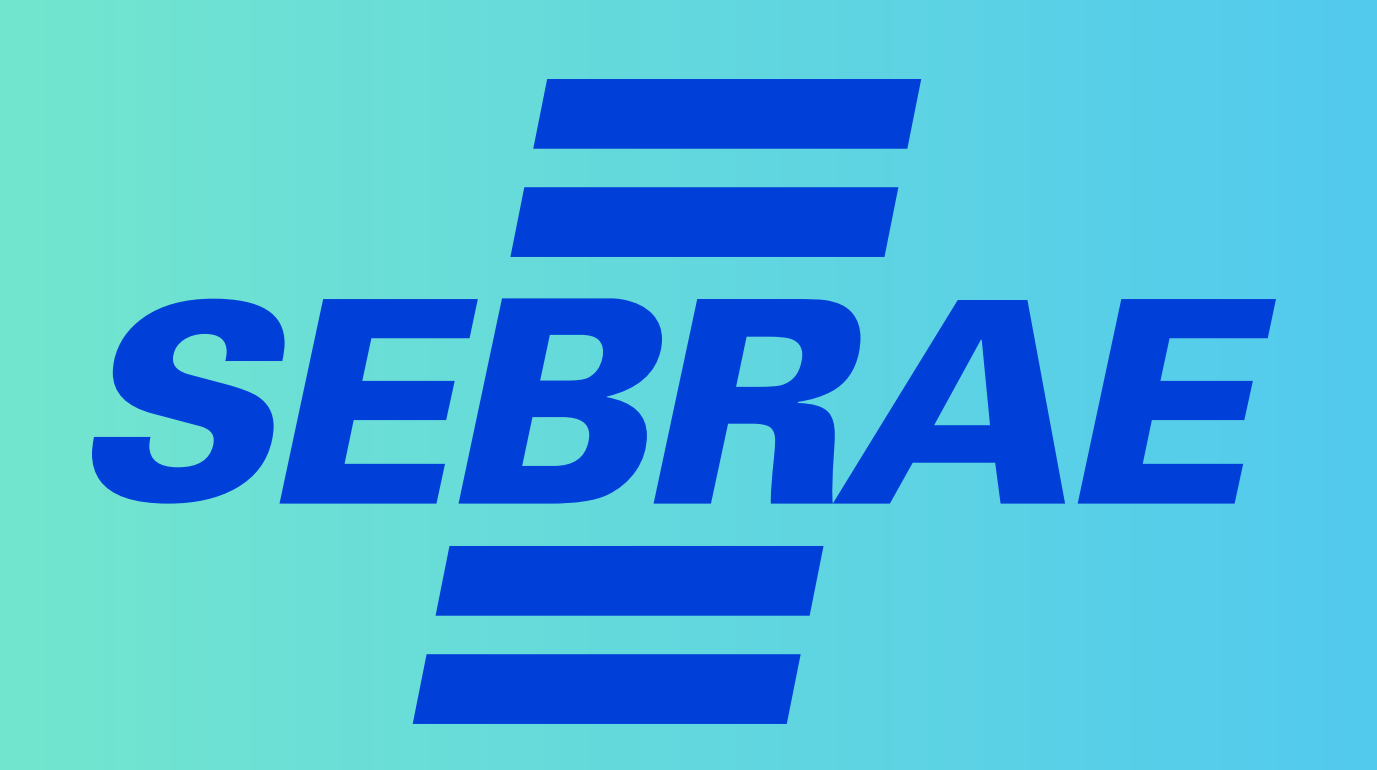